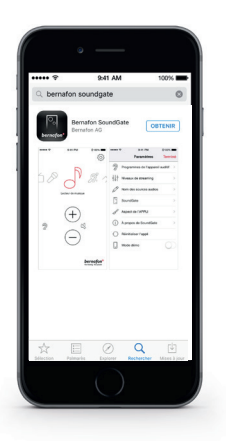

- Télécharger l'appli SoundGate de Bernafon via l'appli Store ou Google Play.
- Appairer votre téléphone avec le SoundGate 3 (voir les instructions d'appairage).
- Le SoundGate 3 doit être allumé avec la boucle portée autour de votre coup.

## COMMENCER APERÇU DE L'APPLI

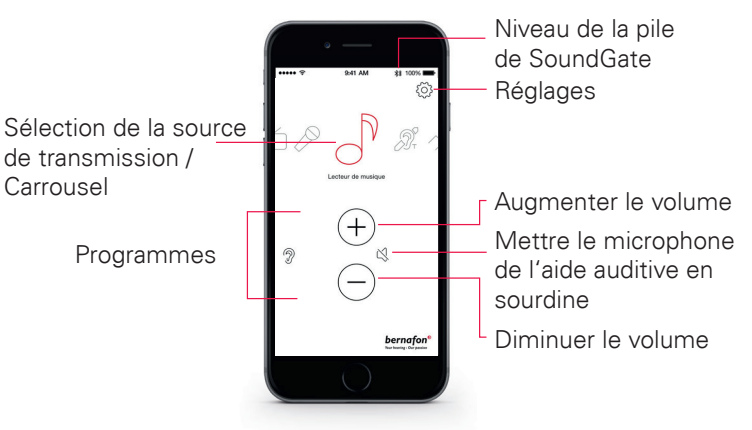

### AJOUTER DES ICÔNES DE PROGRAMME

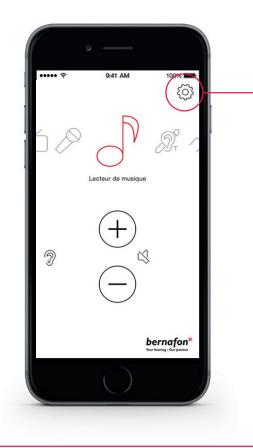

### Si vous avez des programmes d'écoute supplémentaires dans votre aide auditive, vous pouvez leur assigner des icônes afin d'y accéder.

- · Toucher l'icône de Réglages.
- · Sélectionner Programmes de l'appareil auditif.

 $\mathcal{D}$ Programmes de l'appareil auditif

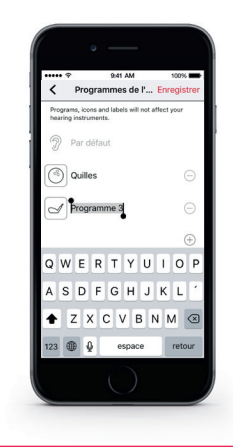

- Sélectionner votre icône et entrer le nom de votre programme.
- · Sélectionner Enregistrer.
- · Afin de retire un icône, entrer le signe moins.

# METTRE EN SOURDINE

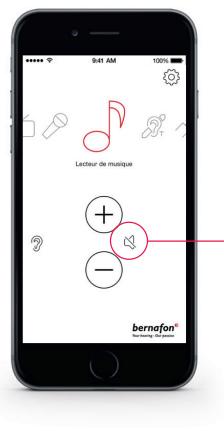

#### Pendant la transmission, les microphones de l'aide auditive peuvent être mis en sourdine afin de supprimer les sons/bruits environnants.

COMMENT UTILISER L'APPLI

### DÉPANNAGE

- · Quitter l'app et en forcer l'arrêt. La procédure dépend du modèle de téléphone.
- · Presser Réinitialiser l'appli afin de restaurer les réglages initiaux de l'appli.

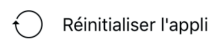

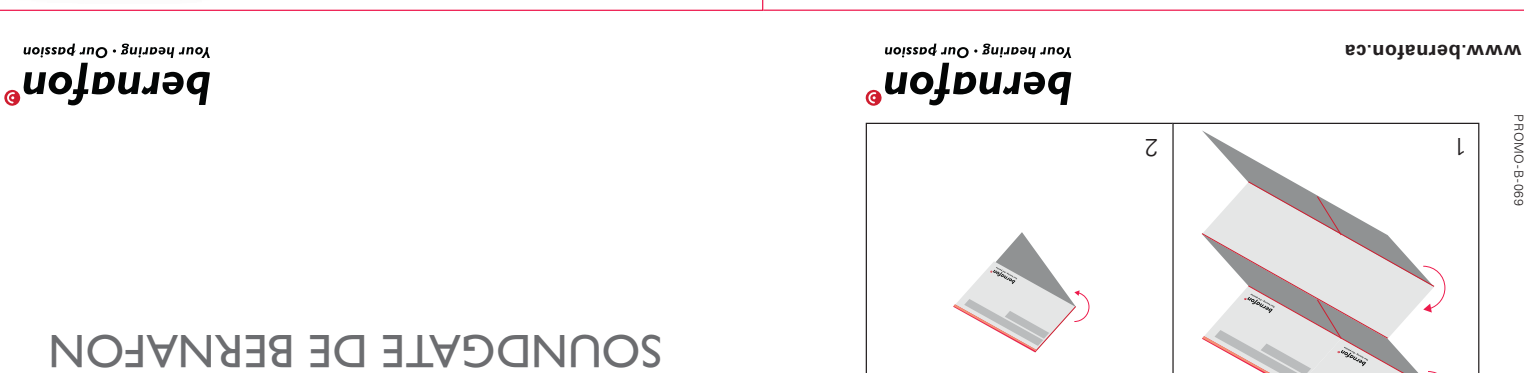

PROMO-B-069 **ROMO-B-06** 

### SÉLECTIONNER LA SOURCE DE TRANSMISSION

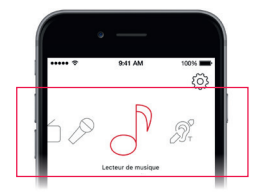

Le carrousel vous montrera toutes les sources de transmission possibles. Toucher l'icône de celle dont vous désirez transmettre l'audio.

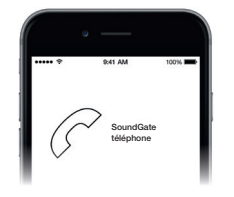

#### **Ligne terrestre**

Si l'adaptateur 2 pour téléphone est appairé et est à portée, l'icône de téléphone apparaîtra dans l'appli. Accepter un appel ou y mettre fin via l'appli.

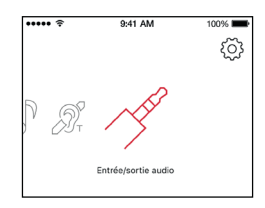

#### **Entrée/sortie audio**

Si un connecteur est inséré dans le SoundGate 3, la transmission audio démarrera automatiquement.

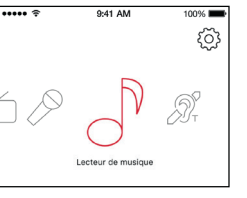

#### **Lecteur de musique**

Presser l'icône de lecteur de musique afin de démarrer/d'arrêter le transmission audio de votre appareil audio.

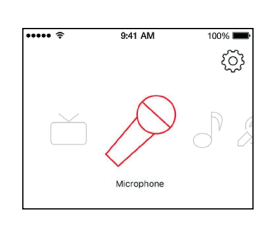

#### **Microphone**

Presser l'icône de microphone afin de démarrer/d'arrêter le transmission audio du Mic SoundGate.

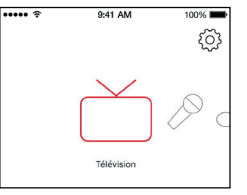

#### **Télévision**

Presser l'icône de télé pour démarrer/arrêter la transmission audio de l'adaptateur télé.

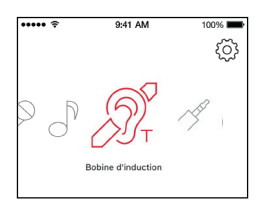

#### **Bobine d'induction**

Presser l'icône de télécapteur afin de démarrer/d'arrêter le transmission audio du télécapteur SoundGate 3.

# RÉGLAGES **Aspect de l'APPLI**

#### **Programmes de l'appareil auditif**

Assigner des icônes pour accéder à des programmes d'écoute supplémentaires.

 $\bigcirc$ Programmes de l'appareil auditif

#### **Niveaux de streaming**

Régler vos niveaux de volume préférés pour les appareils appairés avec votre SoundGate 3.

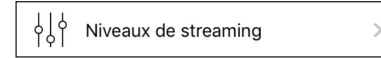

#### **Nom des sources audios**

Personnaliser/éditer le nom des appareils appairés.

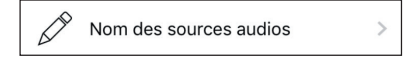

#### **SoundGate**

Sélectionner différents réglages afin de personnaliser l'utilisation quotidienne des téléphones et de SoundGate 3.

SoundGate

Choisir entre un fond noir ou blanc pour l'appli. Pour les deux couleurs, des contours d'icônes réguliers ou gras peuvent être sélectionnés via l'option de contraste.

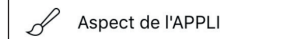

#### **À propos de SoundGate**

Voir l'état actuel de la pile de SoundGate 3 et le nombre d'appareils et de programmes connectés.

À propos de SoundGate

#### **Réinitialiser l'appli**

Réinitialiser l'appli selon les réglages par défaut.

Réinitialiser l'appli

### **Mode démo**

Devenir familier avec l'appli sans devoir se connecter à SoundGate 3.

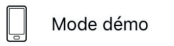

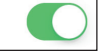